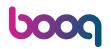

Go to the dashboard and click Articles. .

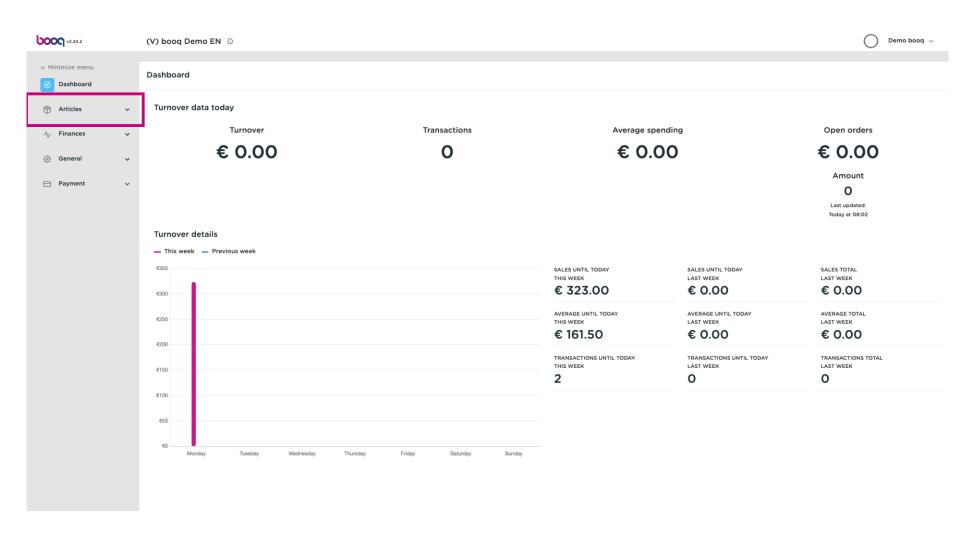

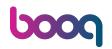

#### Click Price levels to adjust.

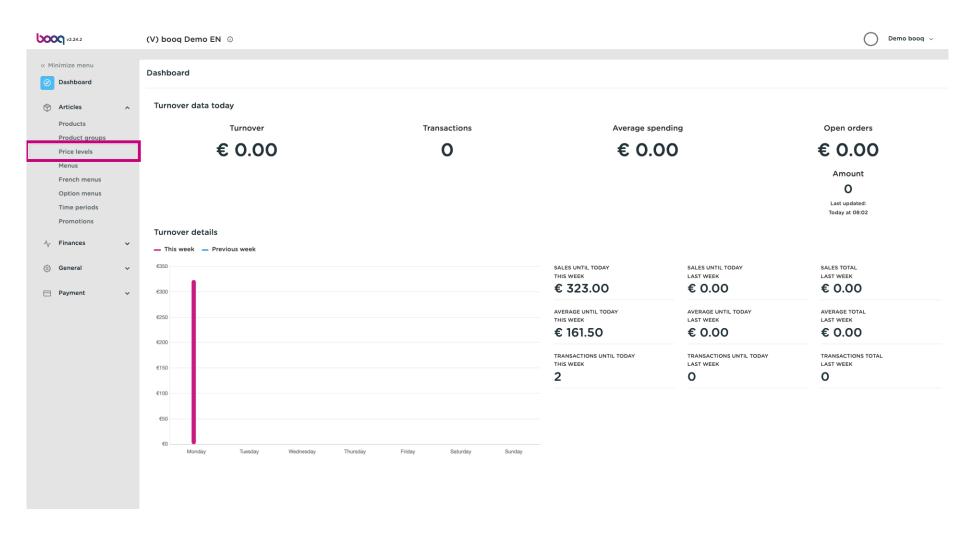

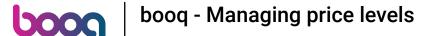

A list with all the price levels will appear.

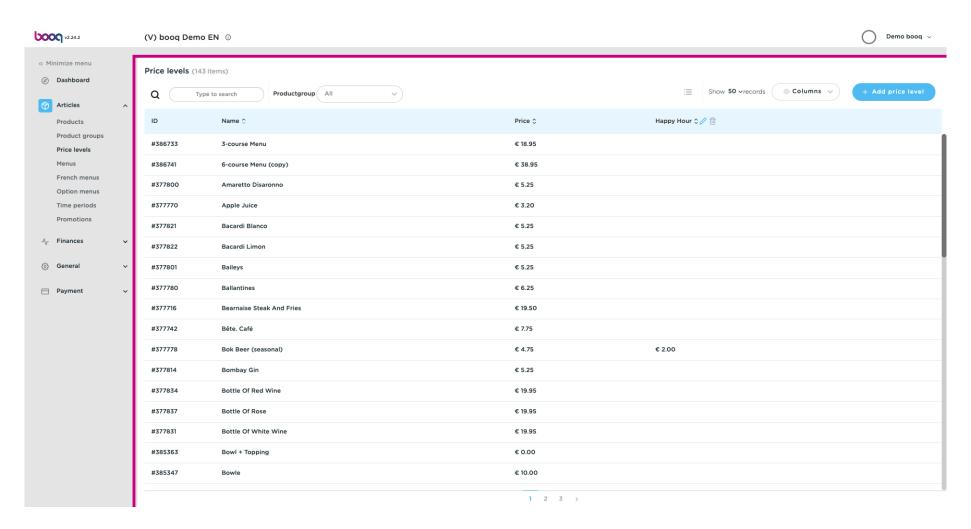

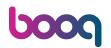

You can filter the list by selecting your preferred product group under Productgroup by opening the drop down menu.

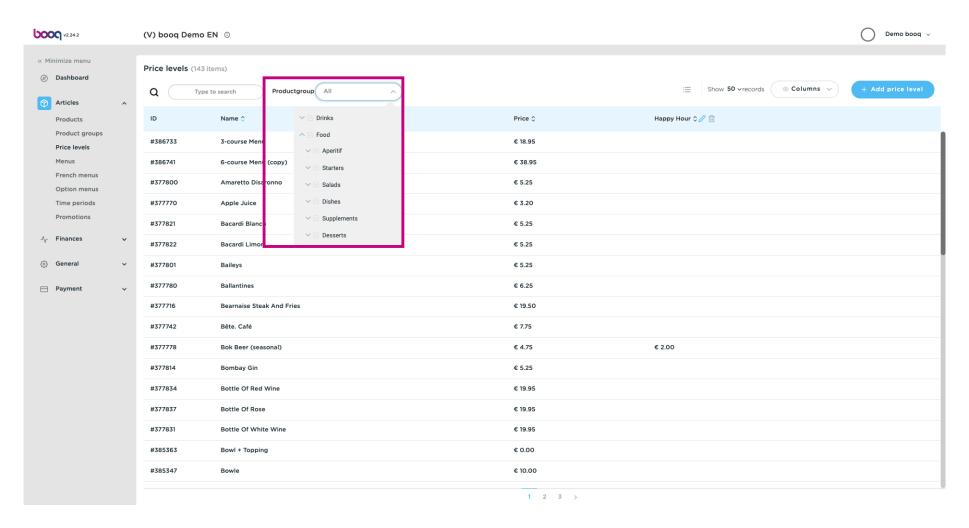

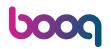

Now click +Add price level open a new price category.

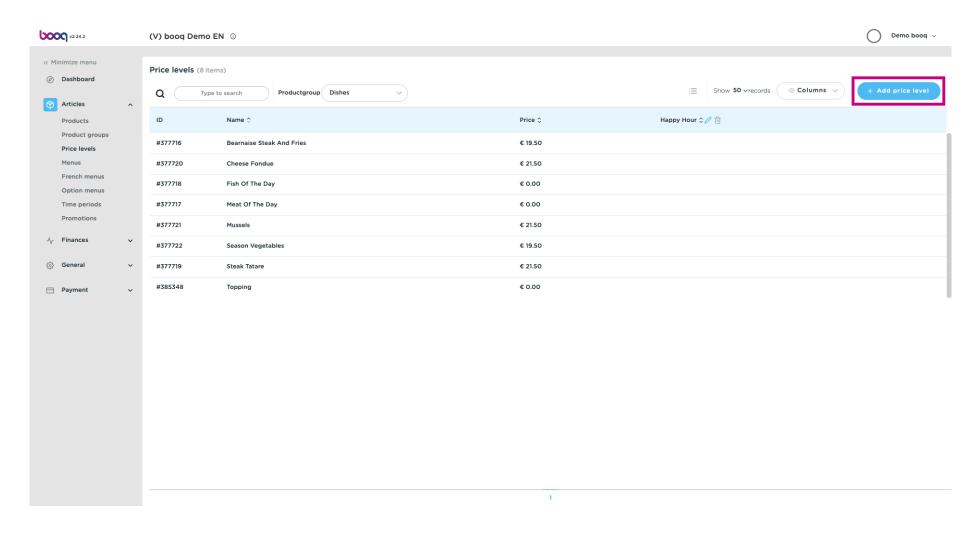

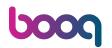

Enter here the desired name for the price level.

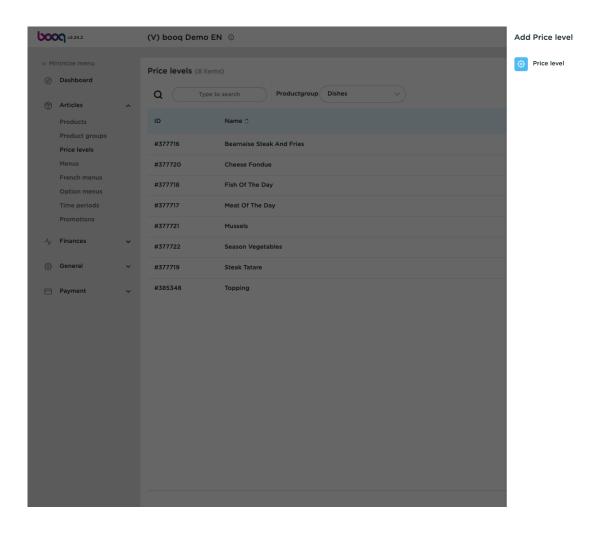

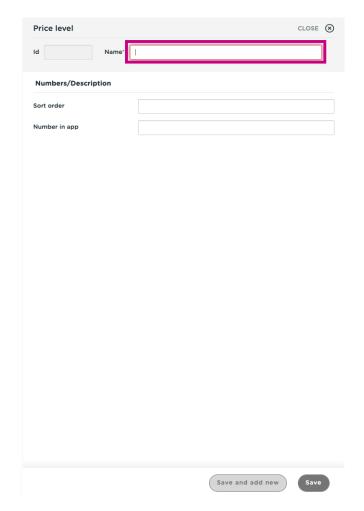

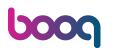

Under Name/Description you can refine the settings by adjusting the order as well as the number in app

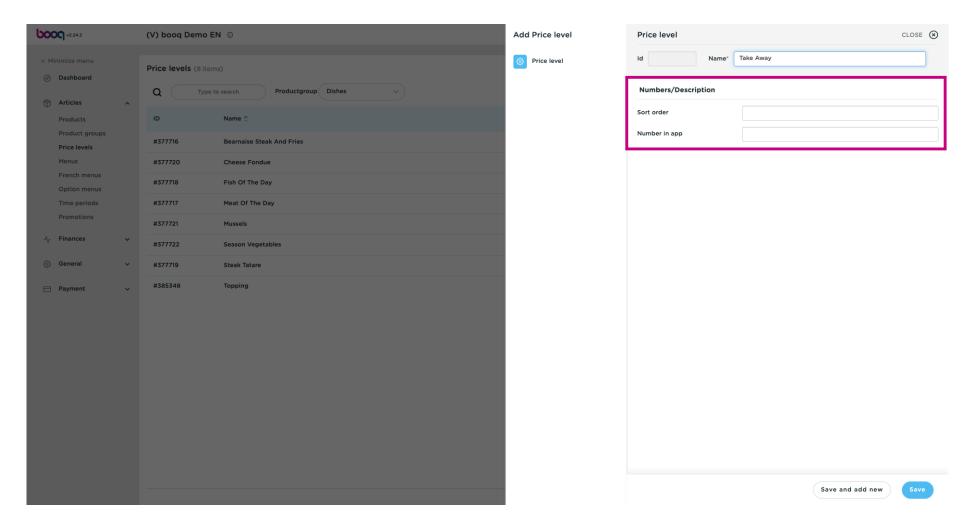

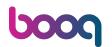

#### Click Save.

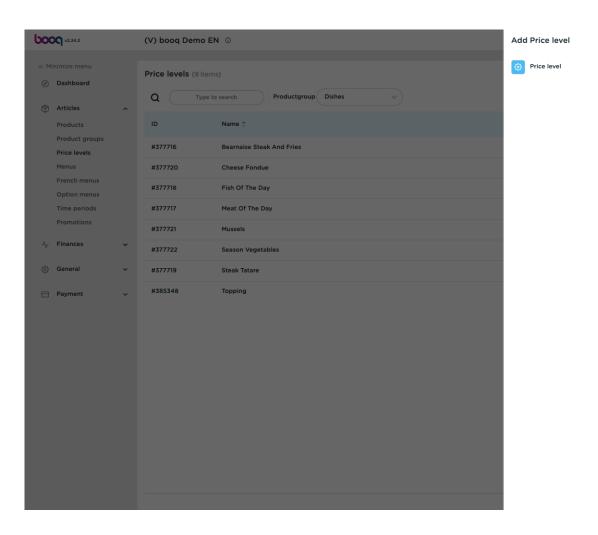

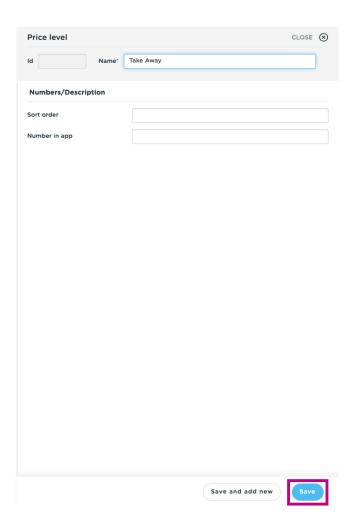

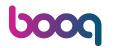

• Double click in an empty column so the writing bar appears.

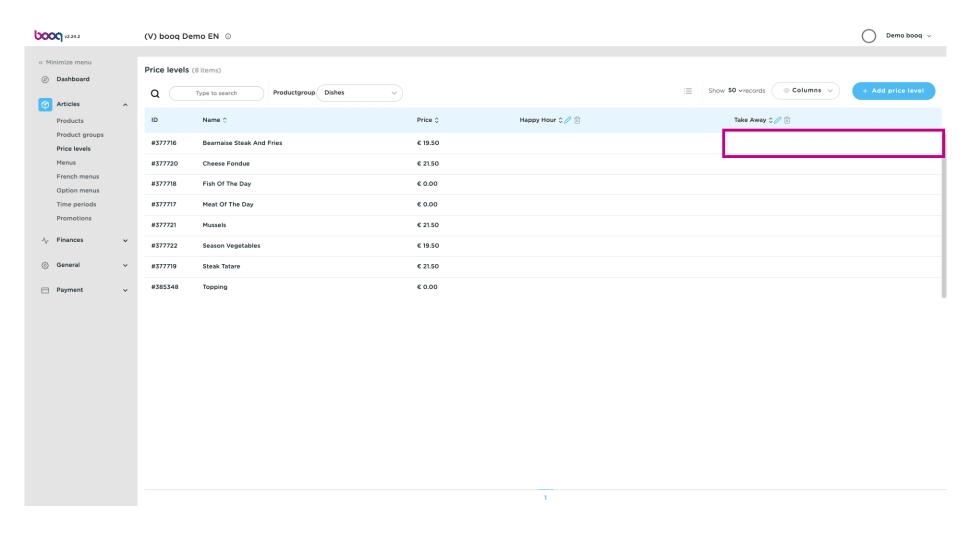

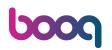

Enter the price level for the product you created for each category.

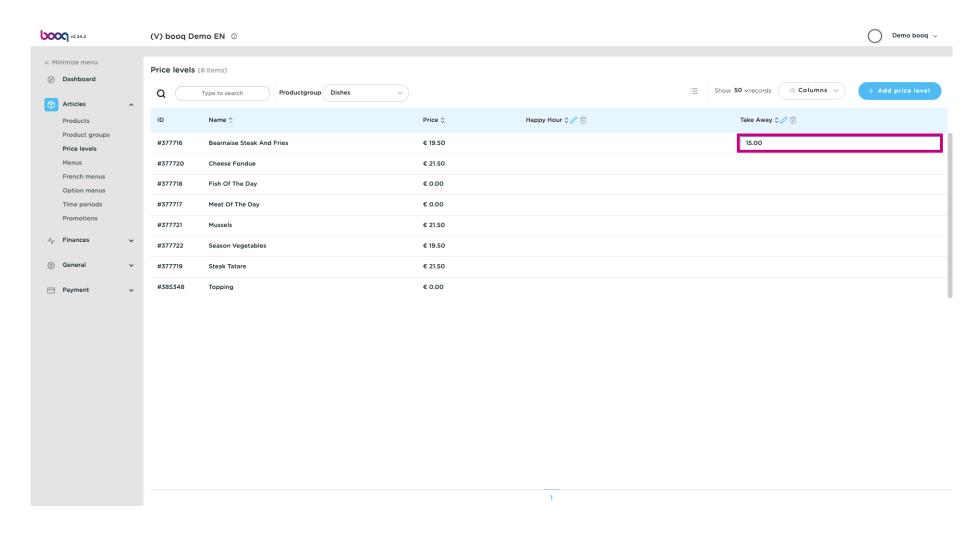

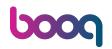

The price levels are now set.

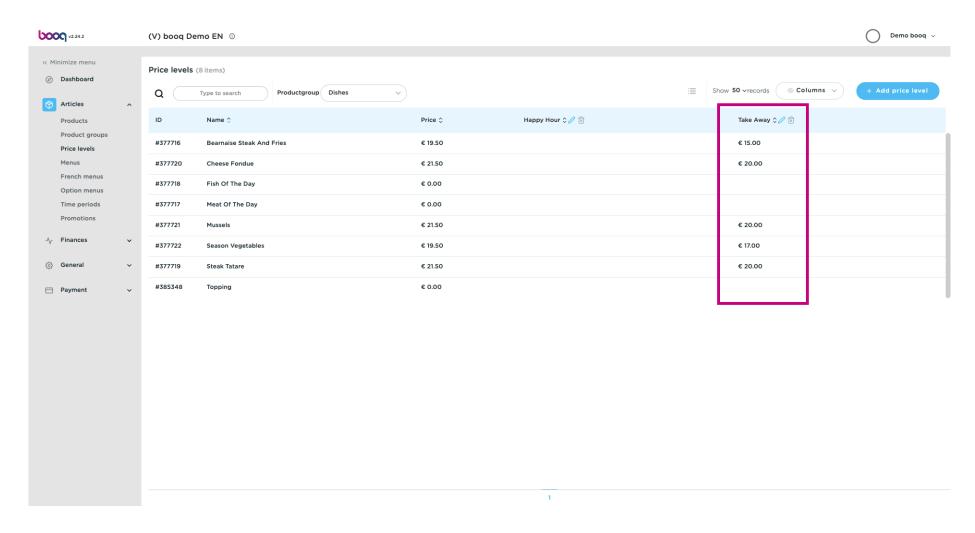

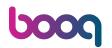

To adjust the price level, click on the pencil icon.

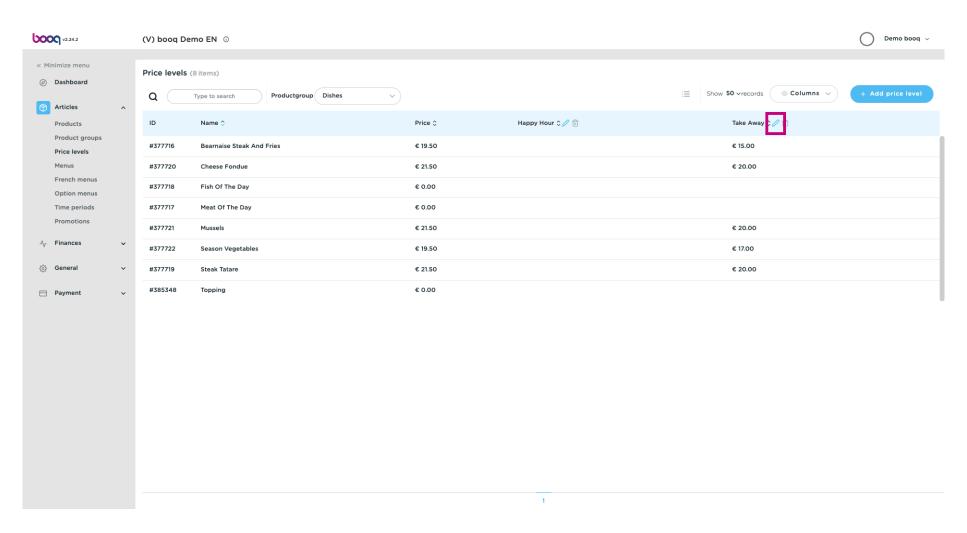

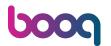

A window will appear, click Save after adjusting.

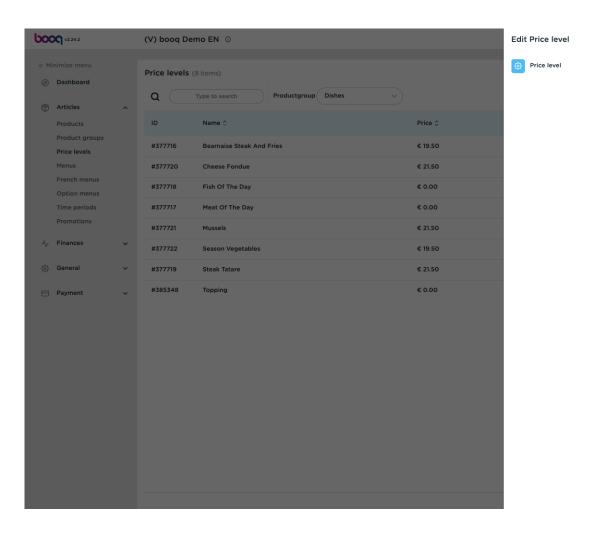

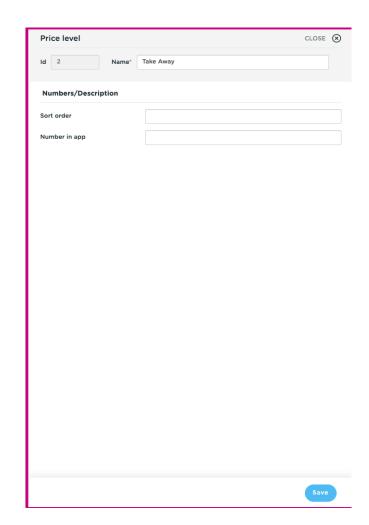

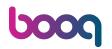

To delete a price level, click on the bin icon.

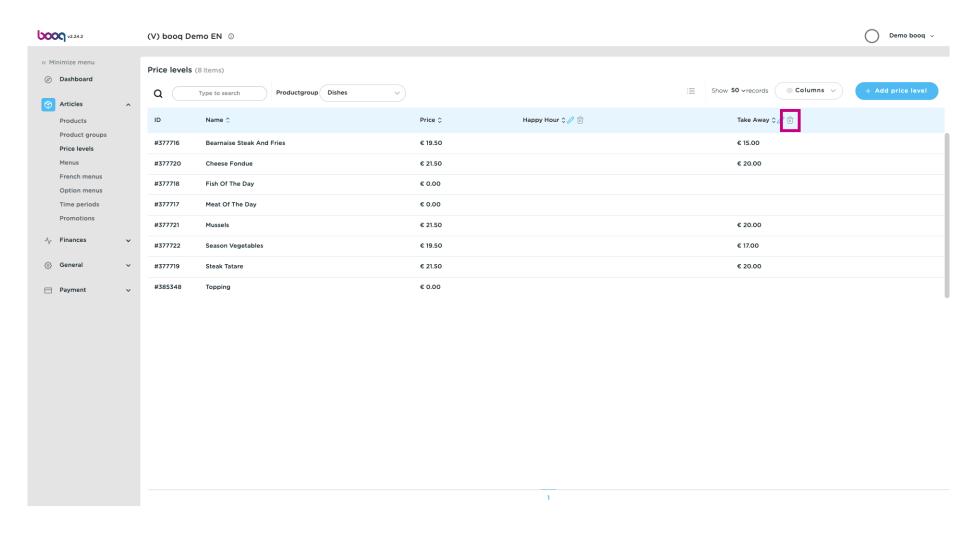

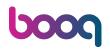

Confirm by clicking Ok.

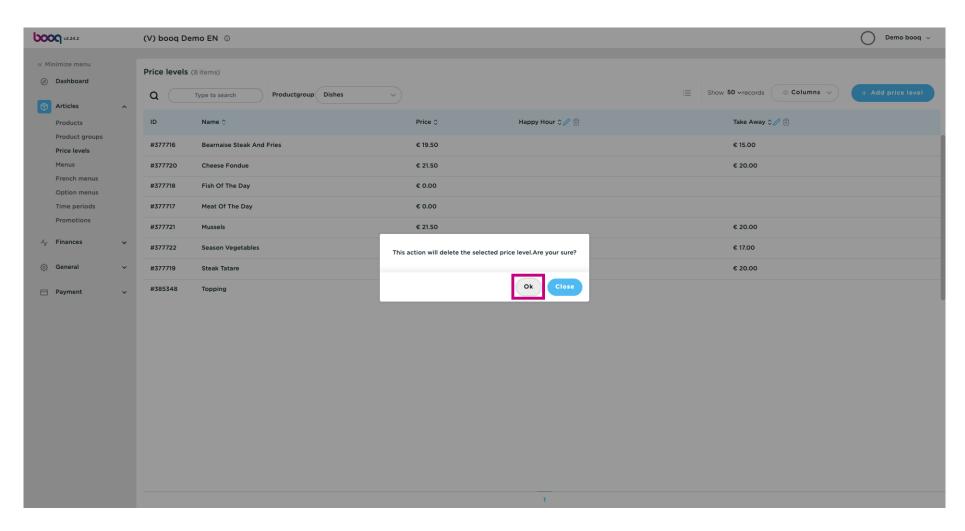

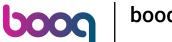

The price level is now deleted. That's it, you're done.

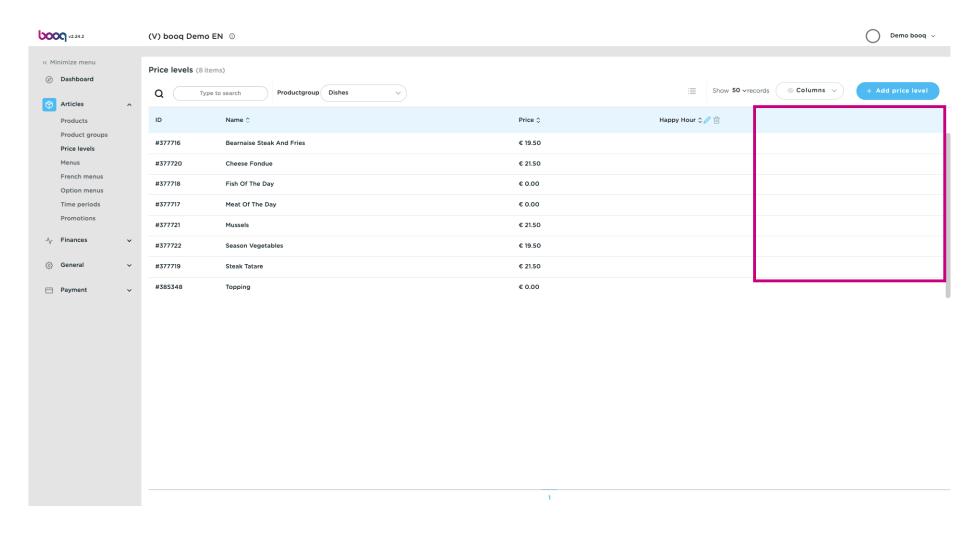

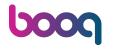

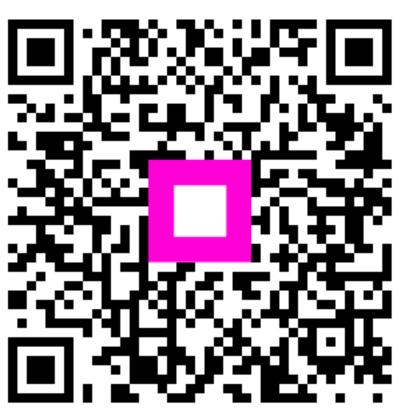

Scan to go to the interactive player